# **Keyboard Shortcuts for OS X**

## **Shortcuts for freezes**

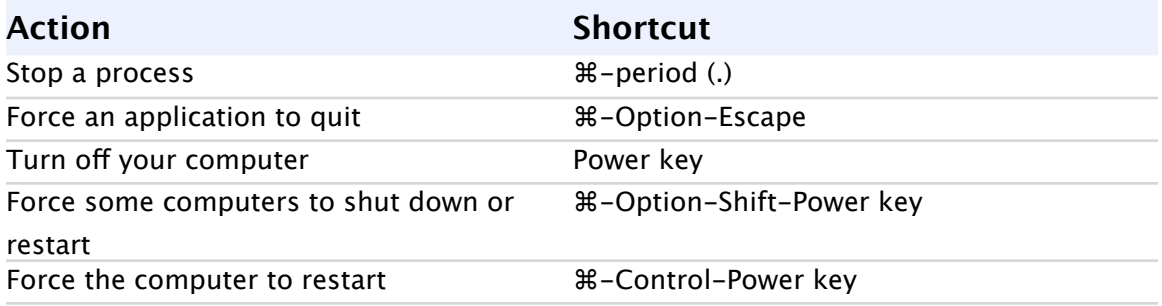

# **Shortcuts for dialogs**

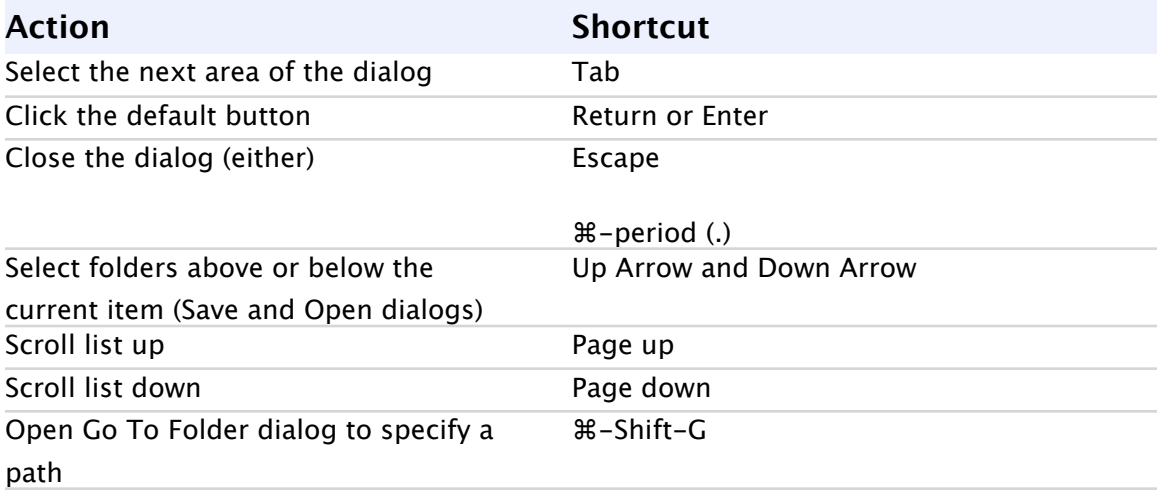

# **Shortcuts for menus**

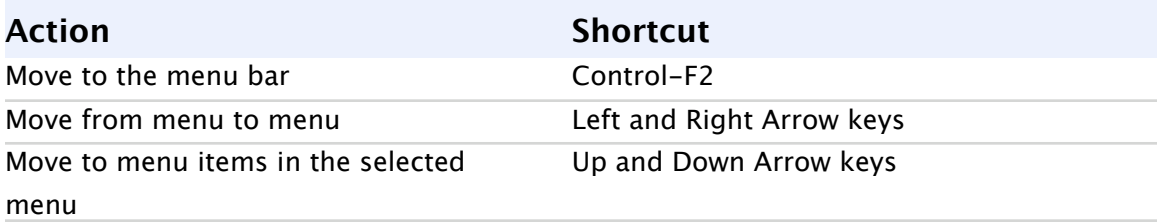

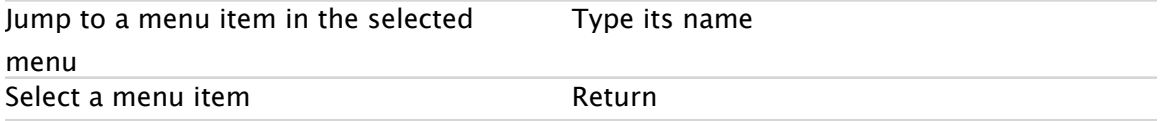

## **Shortcuts for Spotlight**

Use these shortcuts to search for items with Spotlight. You can change them in Spotlight preferences.

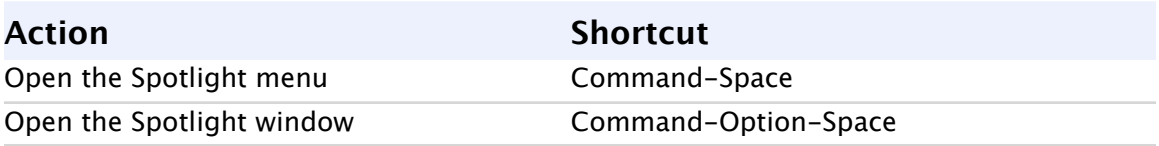

Use these shortcuts to select items in the Spotlight menu.

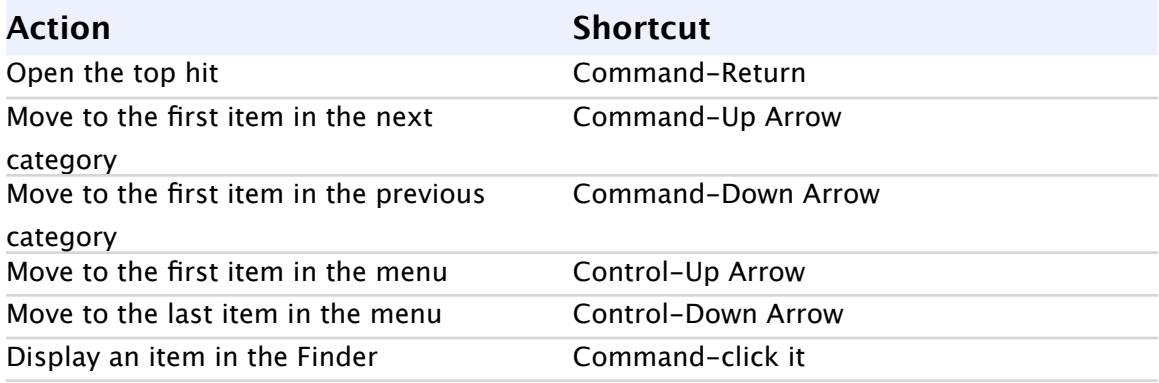

# **Shortcuts for starting up your computer**

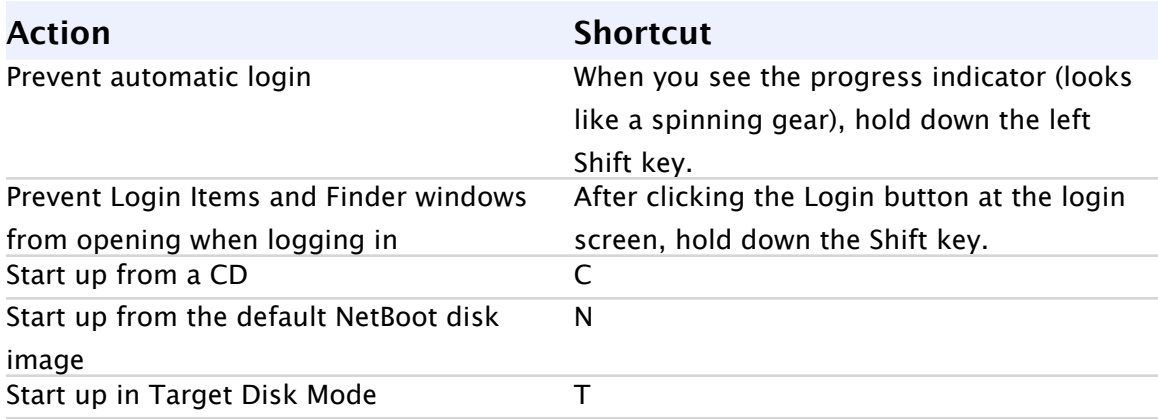

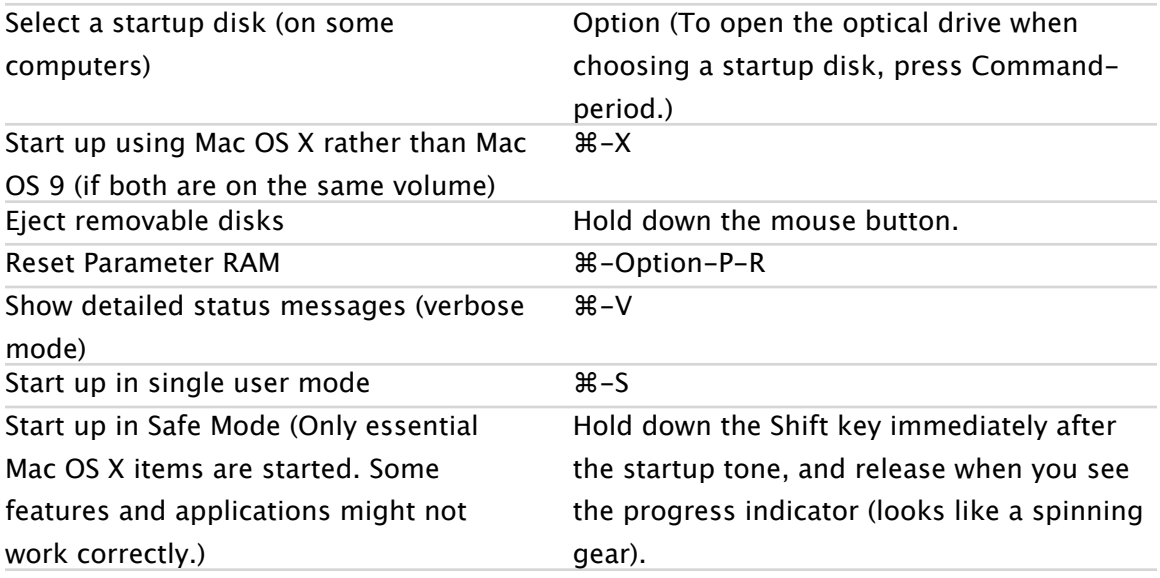

# **Shortcuts for the Dock**

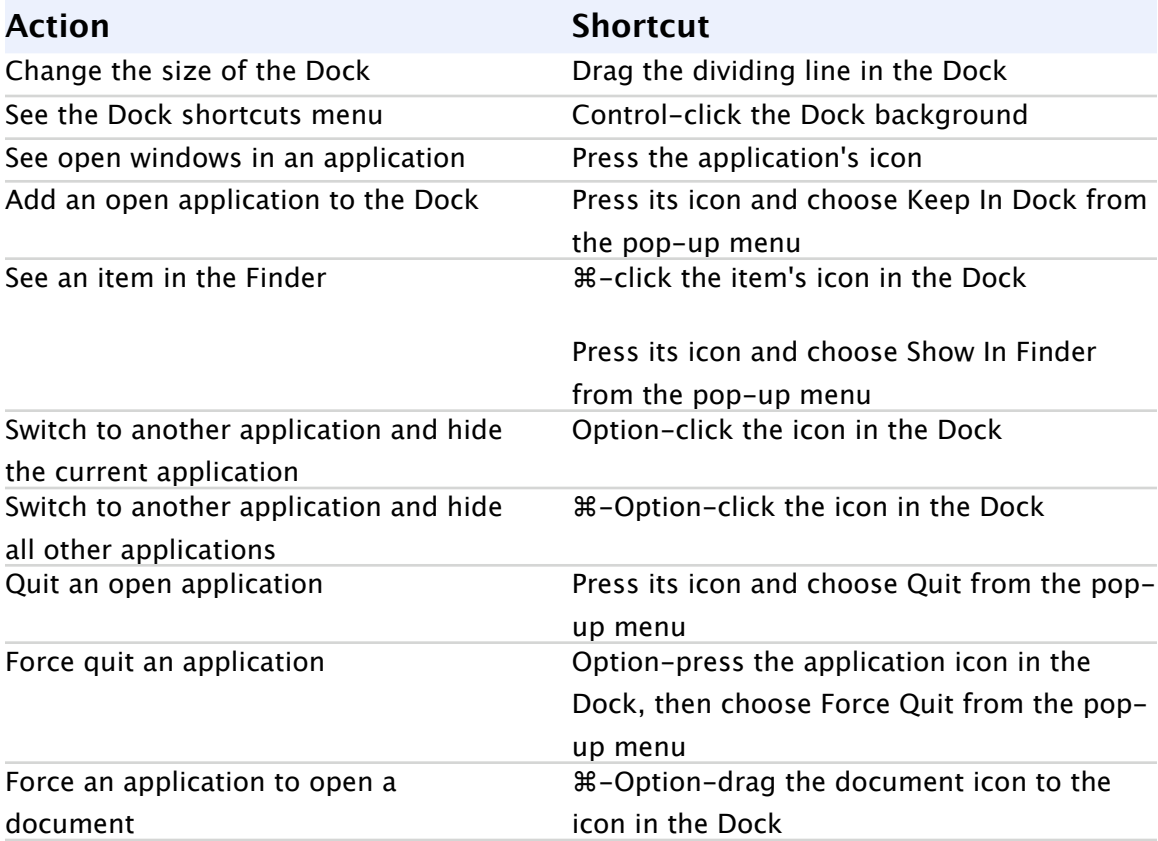

#### **Shortcuts for the Finder Searches**

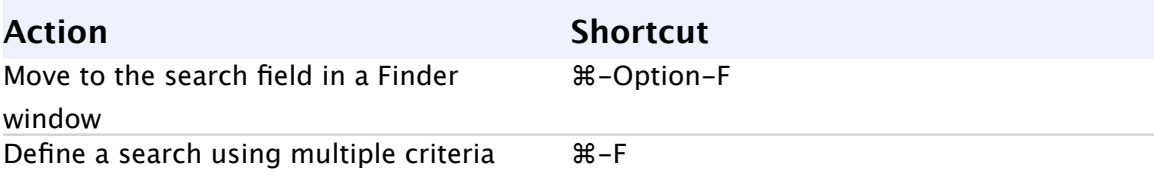

### **Selecting Icons**

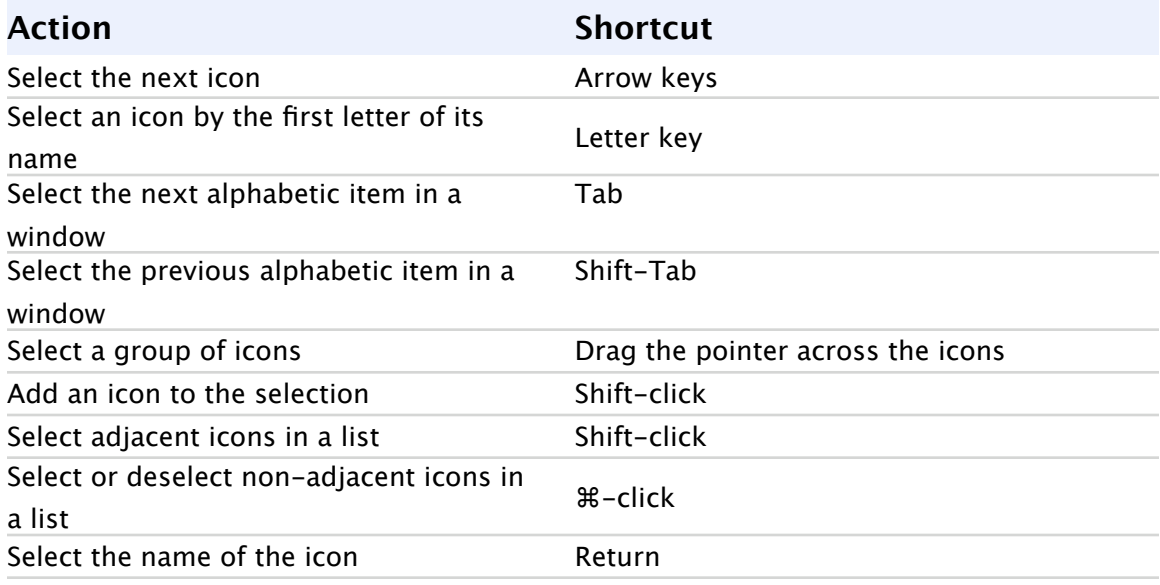

### **Copy and move items in the Finder.**

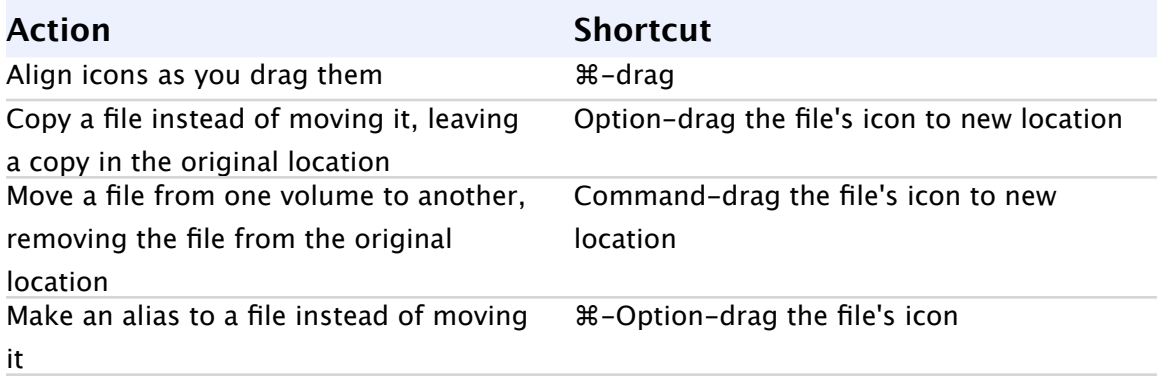

**Open folders in the Finder.**

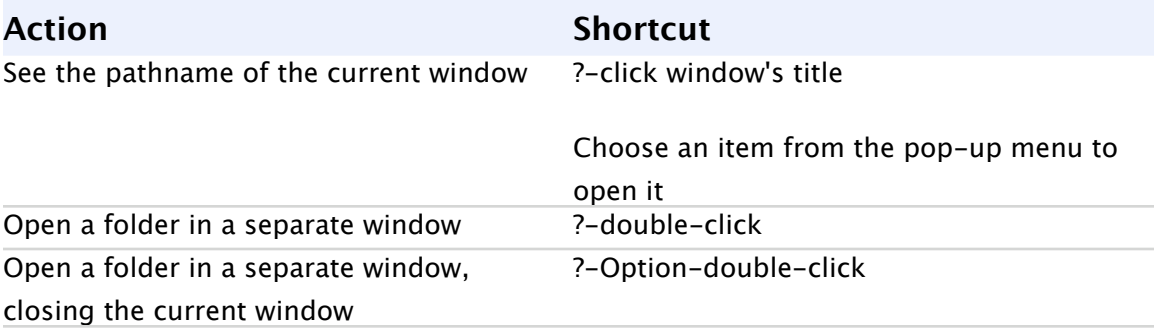

#### **Open folders in icon and list views.**

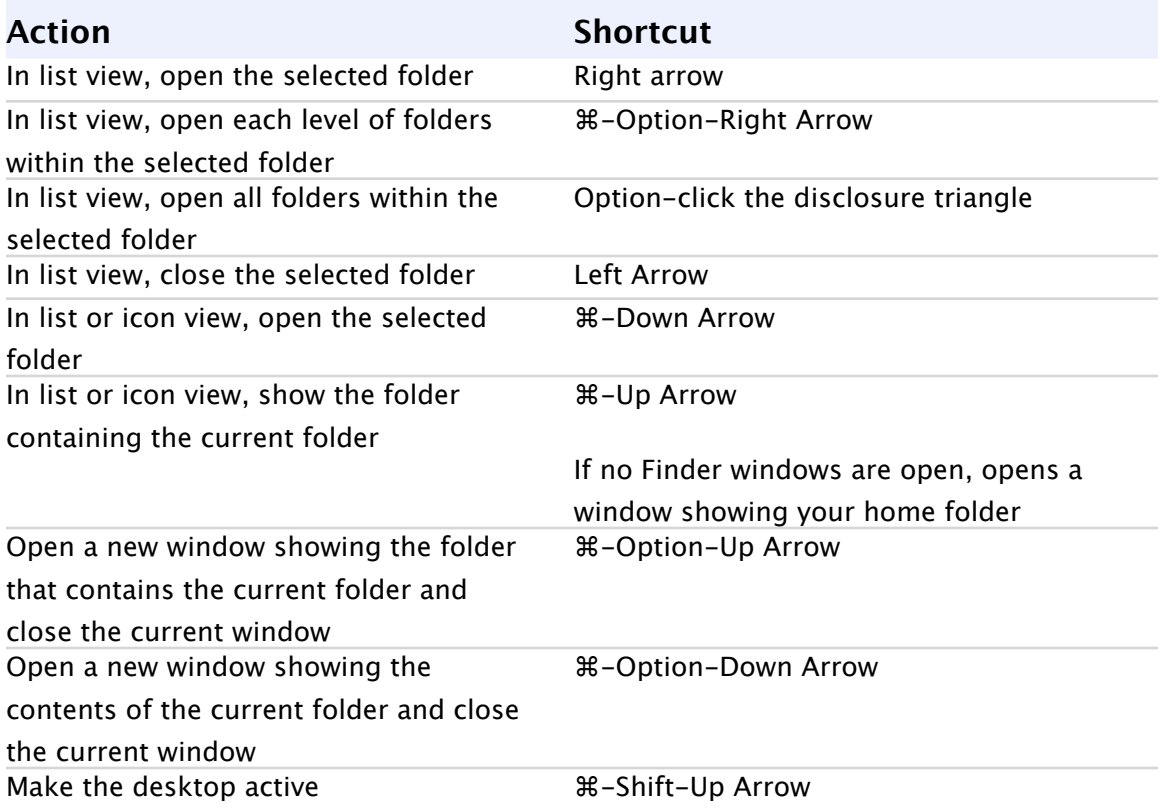

## **Open special folders in the Finder.**

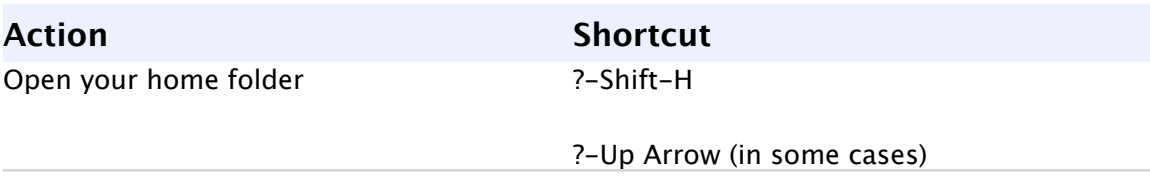

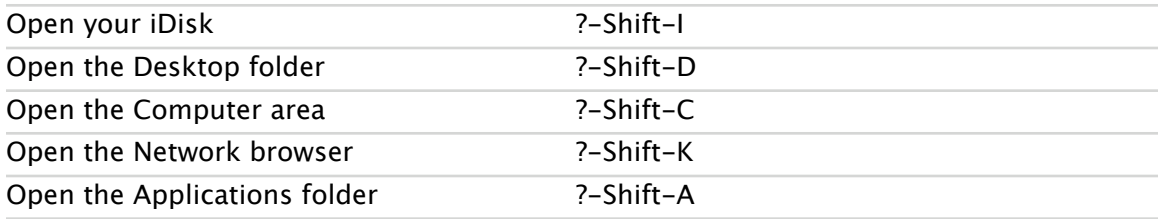

#### **Review the folders that have been displayed in a window.**

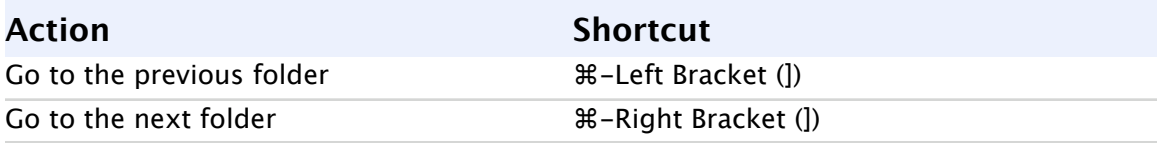

#### **Move items to the Trash and empty it.**

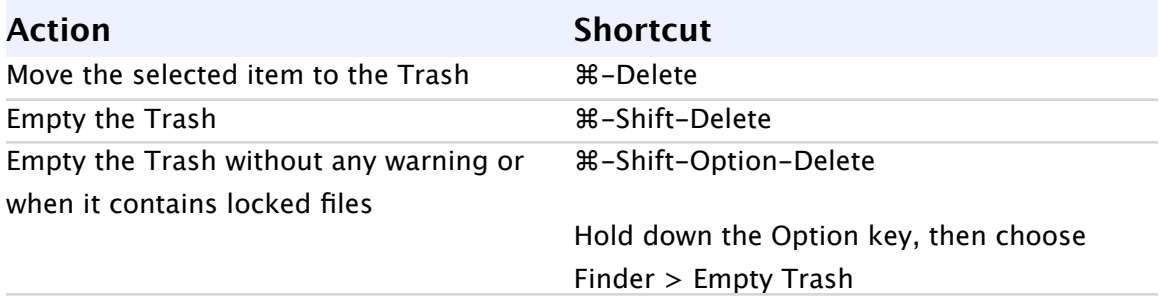

#### **Shortcuts for the system**

Note: You can change the shortcuts for Exposé and Dashboard. Open System Preferences and click Exposé. To change the Spotlight shortcut, open Spotlight preferences.

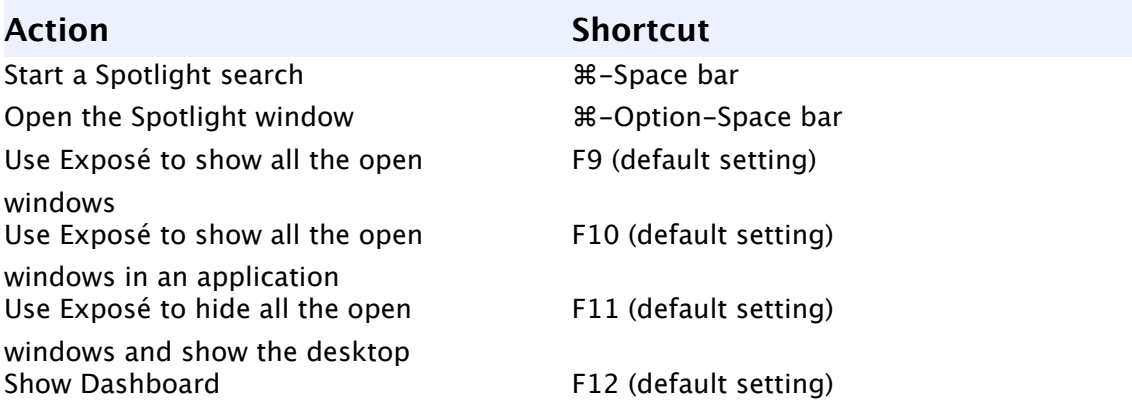

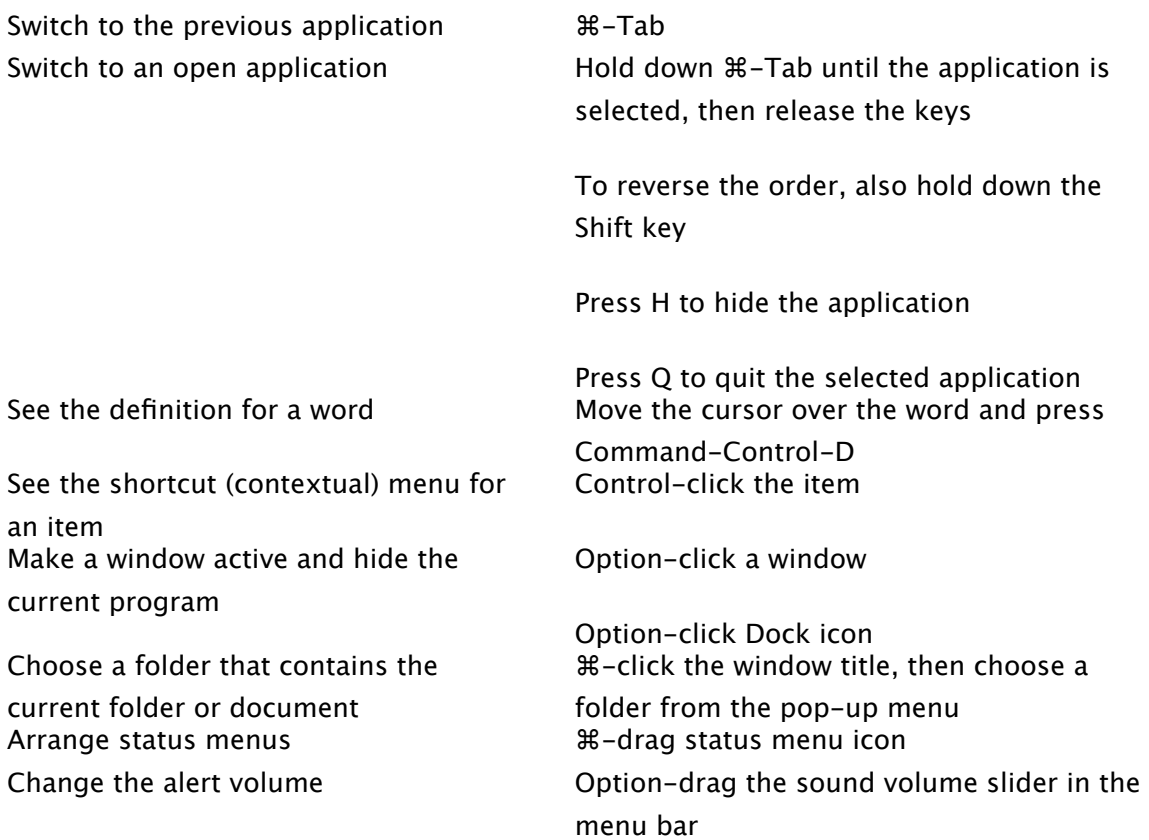

# **Shortcuts for windows**

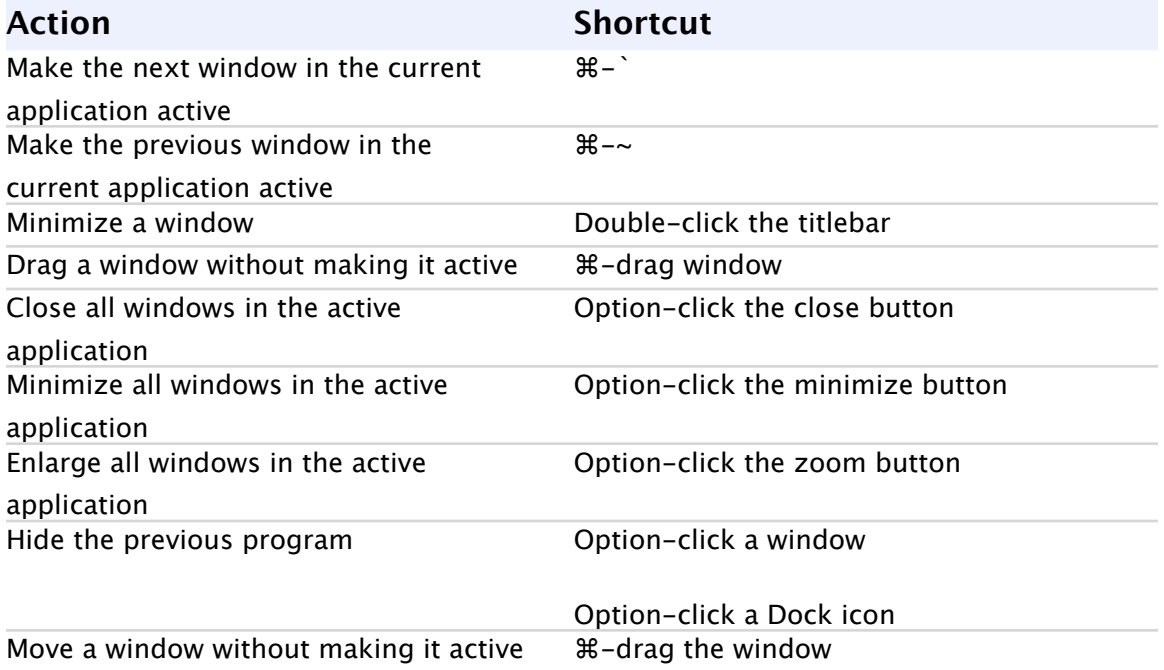

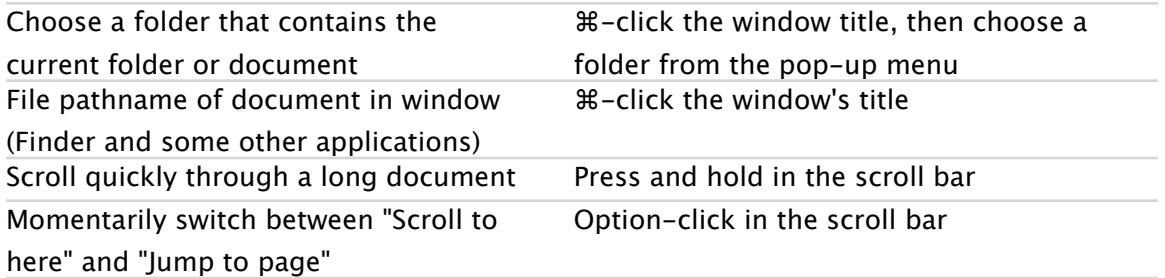

### **Symbols for special keys**

The symbols below appear in menus and represent special keys that are used in keyboard shortcuts. Some of these symbols also appear in the help. If you turn on Sticky Keys in the Keyboard pane of Universal Access preferences, you see the Command, Shift, Option, and Control key symbols on your screen when you press these keys.

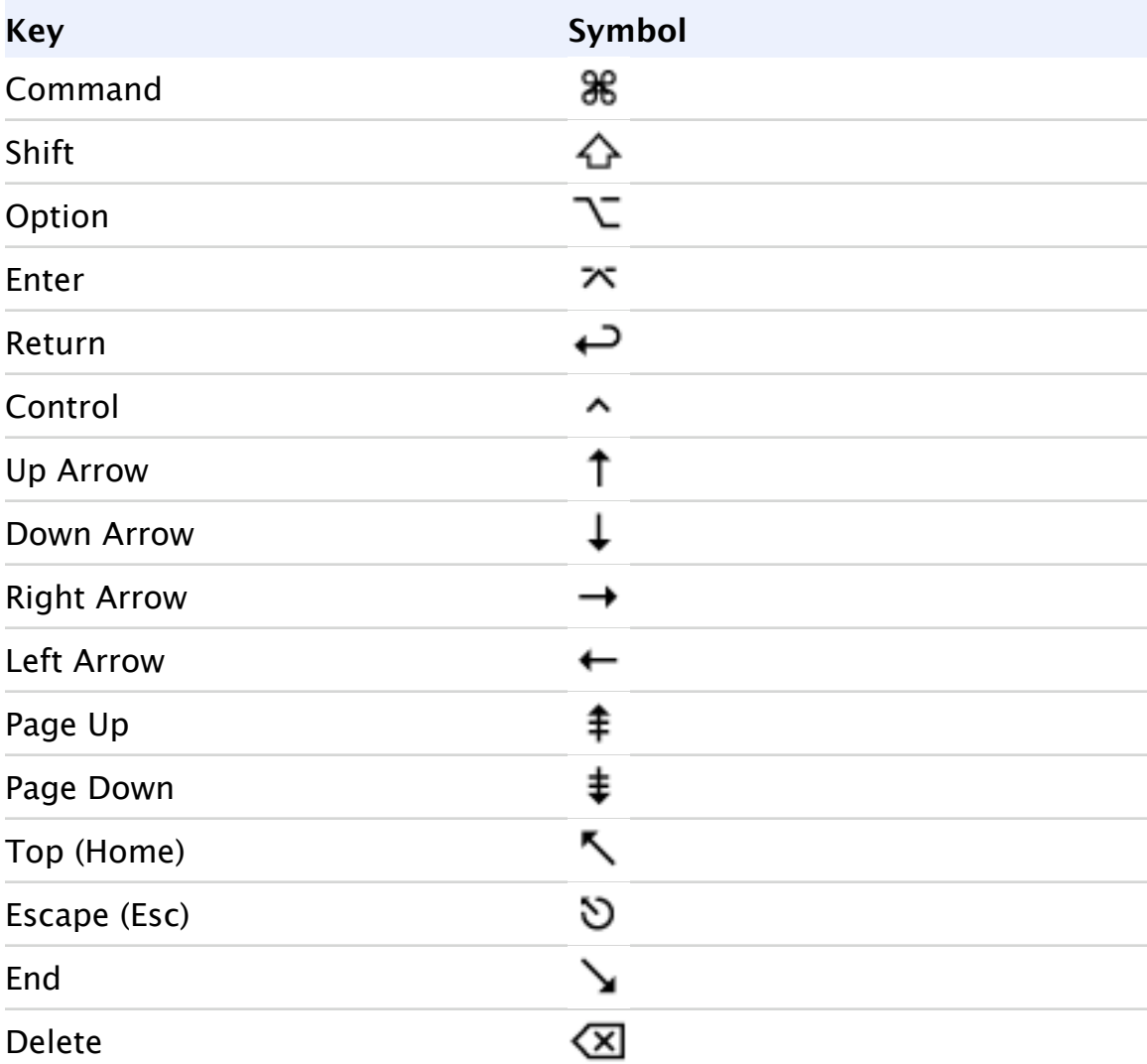

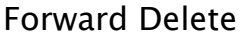

#### **Shortcuts for taking pictures of the screen**

You can use keyboard shortcuts to take pictures of the screen in Mac OS X.

To take a picture of the whole screen, press Command-Shift-3.

To take a picture of part of the screen, press Command-Shift-4, then drag to select the area you want in the picture.

To take a picture of a window, the menu bar, the Dock, or other area, press Command-Shift-4, then press the Space bar. Move the pointer over the area you want so that it's highlighted, then click. If you decide you want to drag to select the area, press the Space bar again.

If you press Command-Shift-4 and decide you don't want to take the screen shot, press the Escape key.

Screen shots are saved as files on the desktop. If you want to put the screen shot in the Clipboard, rather than create a file, hold down the Control key when you press the other keys. You can then paste the picture into a document.

You can also take pictures of the screen using the Grab application (in the Utilities folder).

Some applications, such as DVD Player, may not let you take pictures of the screen.